## Objective 4—Save the job template as a live job

- 1. Perform one of the following actions:
  - From the File menu, select Save.
  - In the Pandora toolbar, click the **Save** icon  $\blacksquare$ .
- 2. In the Save As dialog box, locate the folder where you want to store your activity files. The location of an activity job folder was discussed in Activity 2, Objective 2. See that page to review where you chose to store your activity jobs.
- 3. In the **Save As** box, type the name Activity Five. Click **Save**.

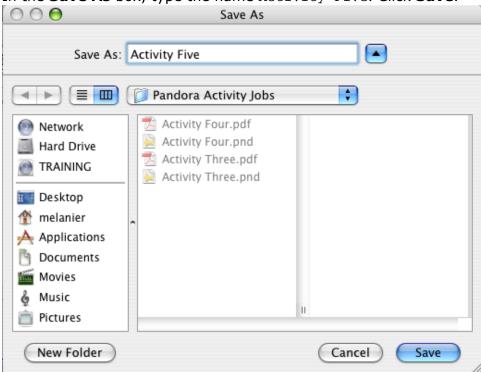